## **How to Find and Print Drawings from WebLink**

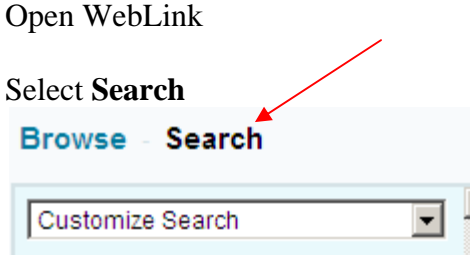

Select the **Customize Search dropdown arrow** and select **Field** 

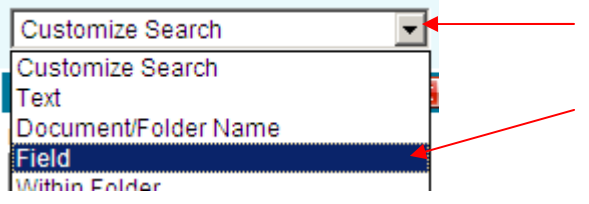

This will set up your searches so that you may use the "Auburn Public Works" template. If Auburn Public Works is not already displayed select the dropdown menu for Template and select **Auburn Public Works**.

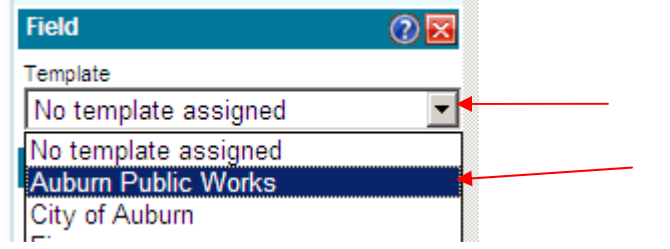

This will bring up the Auburn Public Works template so that you may search drawings. Template

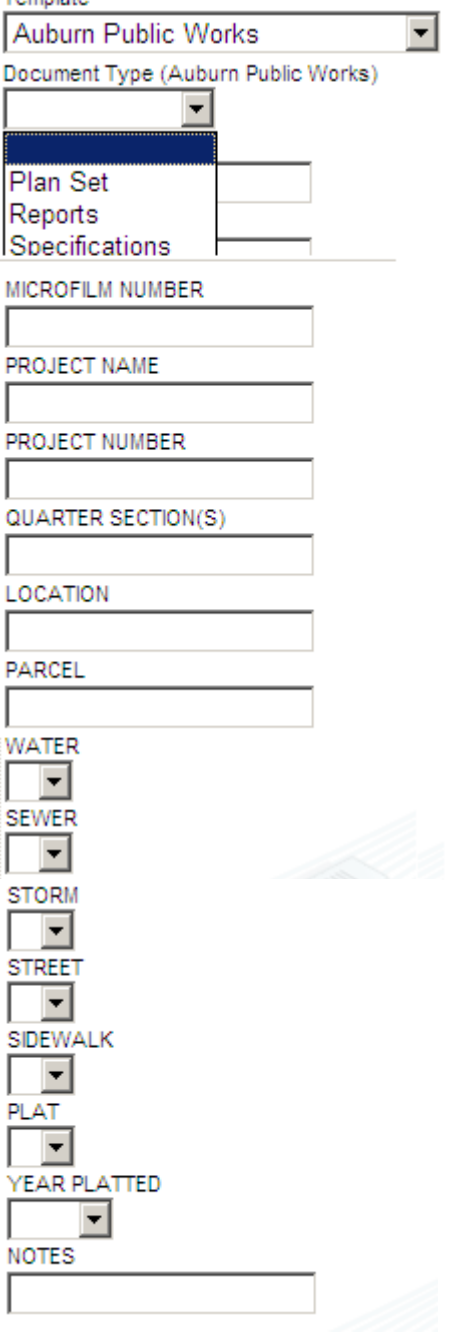

**Document Type** has three options to choose from. Plan Set, Reports or Specifications.

**MICROFILM NUMBER** is the number assigned to a drawing set.

**PROJECT NAME** is the name assigned to a project in the title of the drawing.

**PROJECT NUMBER** is the number assigned to the project such as a FAC number or a City project number. **QUARTER SECTION(S)** is the Quarter section number of where the project is located. There could be multiple.

**LOCATION** is the physical location of the project, address and/or street name.

**PARCEL** is the parcel number(s).

**WATER, SEWER, STORM, STREET, SIDEWALK,PLAT** – Select Y for yes if it is included in the drawing.

**YEAR PLATTED** is the year plat was platted.

**NOTES** list miscellaneous additional information.

As an example, to find all of the sewer projects in quarter section 709, type in 709 in the QUARTER SECTION(S) box and then under SEWER select the drop down box and select Y. Then select the **Search** 

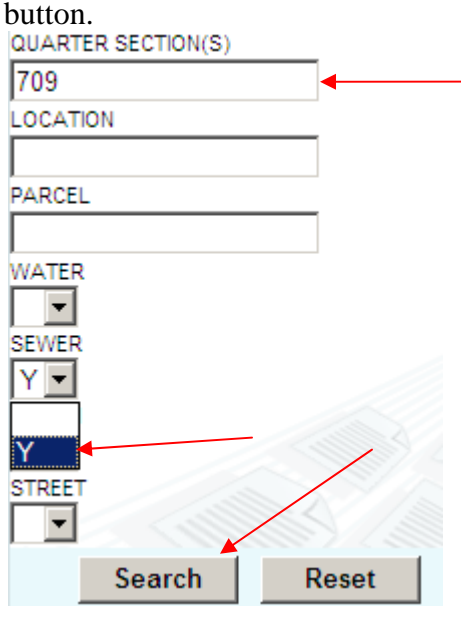

This will bring up a list of all the drawing files that are in Quarter section 709 and contain sewer information.

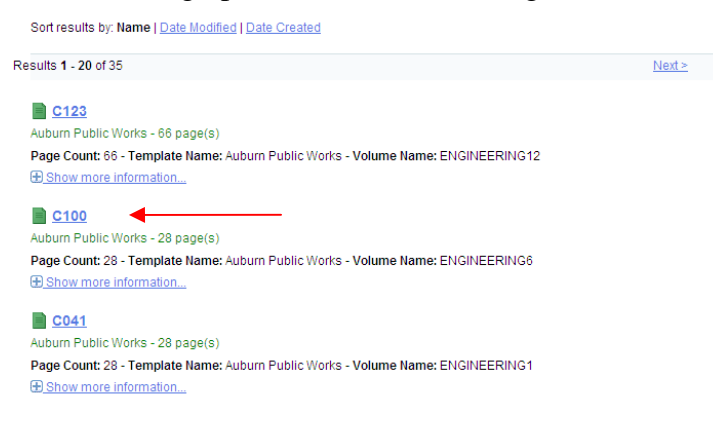

Once you choose and select the drawing name that is highlighted in blue, the drawing will be displayed. The drawing will come out quite large, so to better display, select the **PDF** icon. Choose the pages you would like to download then select **Download & Print**.

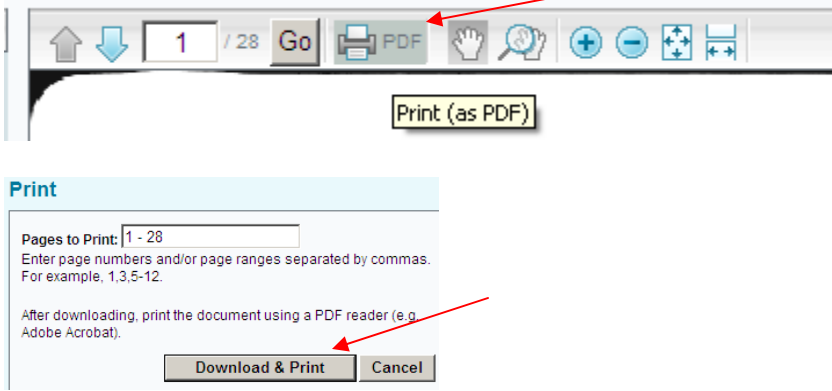

This will convert the drawing into a PDF format which is easier to see. **To print a drawing set it MUST first be converted to the PDF format.** From the PDF converted file you may click print.